## **CMS Snapshot Analysis - Run Dynamic Link Manager**

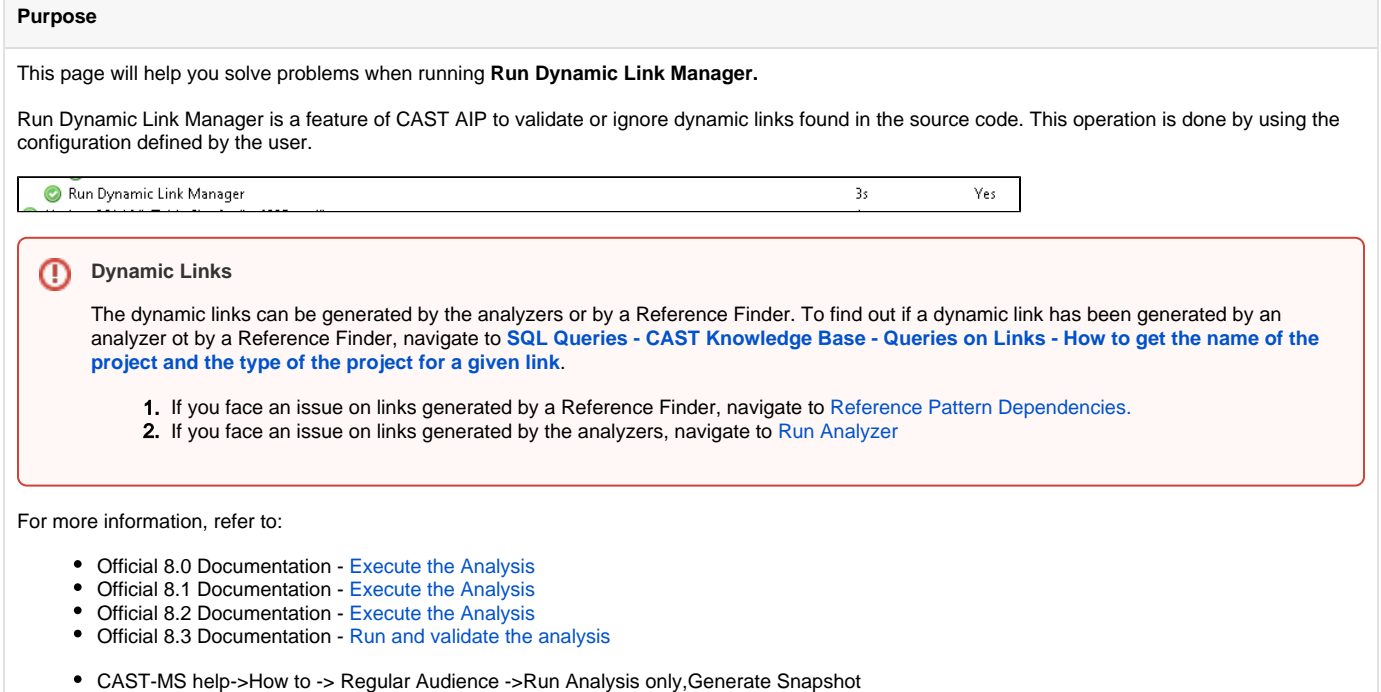

- [Information Guides](https://doc.castsoftware.com/display/TG/Information+Guides) > [CMS Snapshot Analysis](https://doc.castsoftware.com/display/TG/CMS+Snapshot+Analysis)
- Error Free Logs - [CMS Snapshot Analysis Run Dynamic Link Manager Error Free Logs CAST AIP 8](https://doc.castsoftware.com/display/TG/CMS+Snapshot+Analysis+-+Run+Dynamic+Link+Manager+-+Error+Free+Logs+-+CAST+AIP+8)

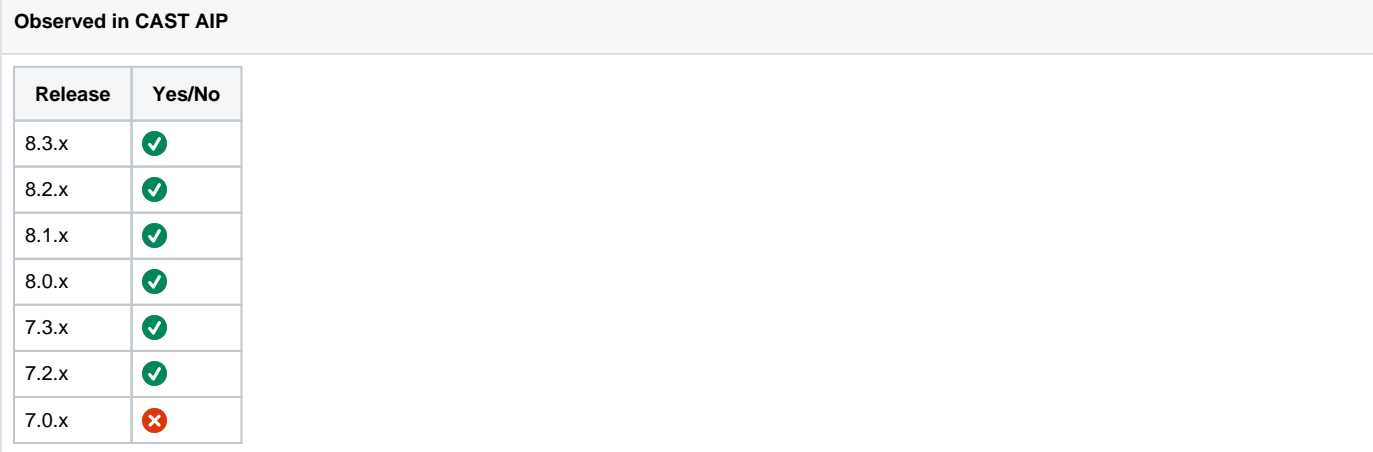

## **Observed on RDBMS**

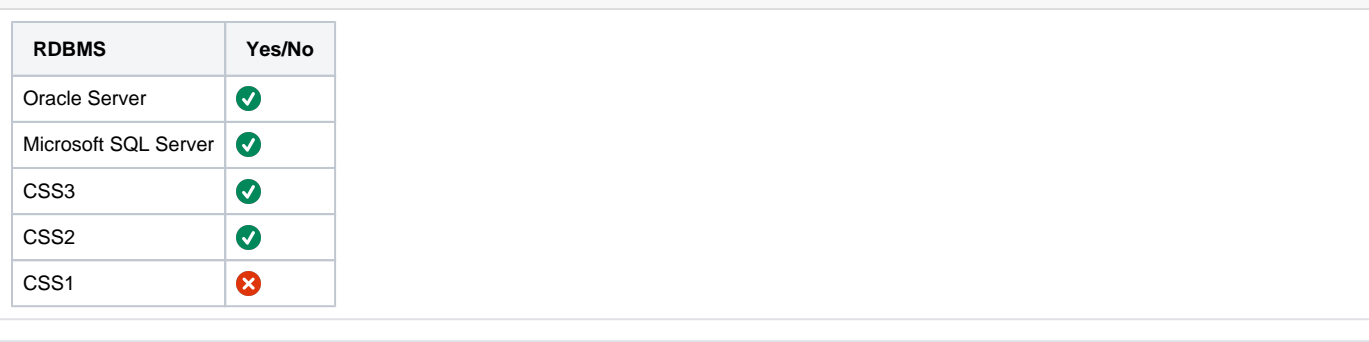

**Action Plan\***

- 1. If the Run Dynamic link rules has failed, open the DynamicLinkManager.log file that is located in [Run Dynamic Link Manager Log](https://doc.castsoftware.com/display/TG/CAST+Management+Studio+-+Information+-+How+to+find+logs#CASTManagementStudioInformationHowtofindlogs-3DynamicLinkManager(7.3andhigher)).
- 2. If the dynamic links has failed with an error message :
	- a. Open the DynamicLinkManager.log file that is located in [Run Dynamic Link Manager Log](https://doc.castsoftware.com/display/TG/CAST+Management+Studio+-+Information+-+How+to+find+logs#CASTManagementStudioInformationHowtofindlogs-3DynamicLinkManager(7.3andhigher))
	- b. Go to the end of the log file
	- c. Check the error message. Check if it is a fatal error having a stack trace just below the error message. like in the example shown below :

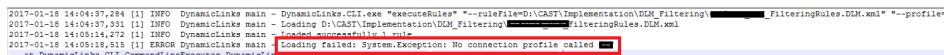

- d. Navigate to the below pages :
	- [CMS Snapshot Analysis Run Dynamic Link Manager Dynamic Links Not Reviewed](https://doc.castsoftware.com/display/TG/CMS+Snapshot+Analysis+-+Run+Dynamic+Link+Manager+-+Dynamic+Links+Not+Reviewed)
- [CMS Snapshot Analysis Run Dynamic Link Manager Fatal Error](https://doc.castsoftware.com/display/TG/CMS+Snapshot+Analysis+-+Run+Dynamic+Link+Manager+-+Fatal+Error)
- 3. If the DynamicLinkManager.log file does not exist, that means it has not been created :
	- a. Check that in your Dynamic link log file folder that you have the required write permission as described in the page [Appendix CAST](https://doc.castsoftware.com/display/DOC82/Appendix+-+CAST+Administration+workstation+installation+and+hardware+requirements)  [Administration workstation installation and hardware requirements](https://doc.castsoftware.com/display/DOC82/Appendix+-+CAST+Administration+workstation+installation+and+hardware+requirements) in section Windows login privileges

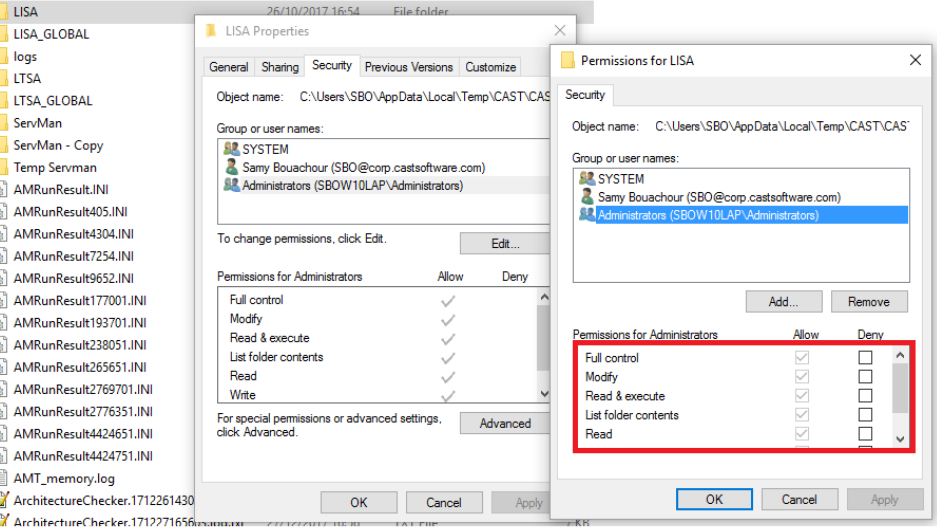

- b. If you have the required rights, go to your CAST installation folder and check the size of the file Dynamiclinks.cli.exe is not 0.
- c. If the size is 0, your CAST Installation folder has been corrupted. Install the CAST product again.
- d. If the size is not 0 :
	- i. Open a command prompt and go to your CAST Installation folder.
	- ii. Run **Dynamiclinks.cli.exe** without any parameters.
	- iii. If it raises an "Invalid command line" error message as below screenshot, then the file **Dynamiclinks.cli.exe** is not corrupted :
		- 1. Run the **Dynamiclinks.cli.exe** with the relevant parameters as indicated in the page [CMS Dynamic Link Manager](https://doc.castsoftware.com/display/DOC82/CMS+-+Dynamic+Link+Manager+filter+rules)  [filter rules](https://doc.castsoftware.com/display/DOC82/CMS+-+Dynamic+Link+Manager+filter+rules)
	- iv. If it raises the message **This app can't run on your PC**, then the file **Dynamiclinks.cli.exe** is corrupted: 1. Install the CAST product again.

4. After running the Dynamic Links Rules, if links have not been ignored or validated ([How to check that links have been ignored / validated](http://doc.castsoftware.com/display/DOC82/ENL+-+Ignoring+Links)) : You can run the below query in your local to identify whether the link is a dynamic link (invalid link, created based on string) and has been reviewed but not ignored:

```
SELECT kPro.keynam AS PROJECT_NAME,
      t.typnam AS PROJECT_TYPE, a.*
FROM KEYS kPro
      JOIN TYP t
      ON t.idtyp = kPro.objtyp
      JOIN ACC a
      ON a.idpro = kPro.idkey
WHERE a.idclr =<caller_object>
AND a.idCle =<callee_object>;
```
If property is 32769, then its a dynamic link which has been reviewed but not ignored.

- a. Check that the links to be ignored / validated are in the scope of the Dynamic Link rules :
	- i. Open the rules file that is defined in CAST MS, in production tab.
		- ii. As it is described in [CMS Dynamic Link Manager filter rules,](http://doc.castsoftware.com/display/DOC82/CMS+-+Dynamic+Link+Manager+filter+rules) check if the rules scope is at the Application level, Analysis Unit level or Technology level.
			- 1. If the scope is at Technology level, is the callee object of the link the same technology than the technology of the scope ? If no, then it is expected that the link has not been ignored / validated.
			- 2. If the scope is at Analysis Unit level, is the caller object of the link belongs to the Analysis Unit ?
- b. Check if the links to be ignored / validated are taken into account by the filter of the Dynamic Link rules :
	- i. As it is described in [CMS Dynamic Link Manager filter rules,](http://doc.castsoftware.com/display/DOC82/CMS+-+Dynamic+Link+Manager+filter+rules) check if the callee objects fulfill the conditions of the filters. Note that if the filter is for RawString, it is applicable only on the line that is hitted by the Regular Expression. The Carriage Return (\n) is not taken into account.
- c. If the callertype and calleetype are defined in the rule, check that the callerType and calleeType name are defined in the databases (CB, KB, Mngt), in the table Typ. The field is typnam. If it is not there, then it is expected that the link is ignored.
- 5. If you do not find the information you are looking for or solution for your problem, in this page, contact [CAST Technical Support](https://help.castsoftware.com/hc/en-us/articles/204189137-How-to-contact-CAST-Technical-Support) and provide with the [Relevant Input](#page-3-0) in order to Reproduce the Issue.

## To reproduce the issue

1. Restore the local database and the management database.

2. Create a connection profile with CAST Management Studio with a specific name.

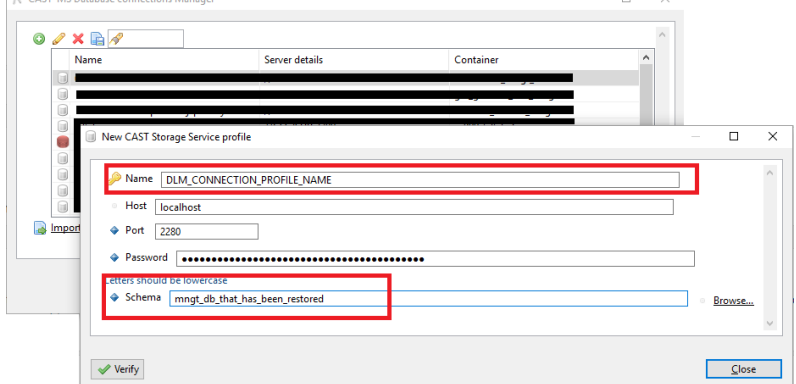

- 3. In the Sherlock output, look at the dlm rule file (extension is \*.dlm.xml). It is in the configuration file. Copy this file in one of your folder.
- 4. Open a command prompt line and run the command line to execute the DLM as described in the documentation : End User Guides > Enduser application documentation > CMS - CAST Management Studio > CMS - CAST Management Studio > How To > CMS - Dynamic Link [Manager filter rules](http://doc.castsoftware.com/display/DOC81/CMS+-+Dynamic+Link+Manager+filter+rules)

\Program Files\CAST\8.0>DynamicLinks.CLI.exe executeRules --ruleFile="C:\MY\_FOLDER\MyRuleFile.DLM.XML" --profile="DLM\_CONNECTION\_PROFILE\_NAME\

<span id="page-3-0"></span>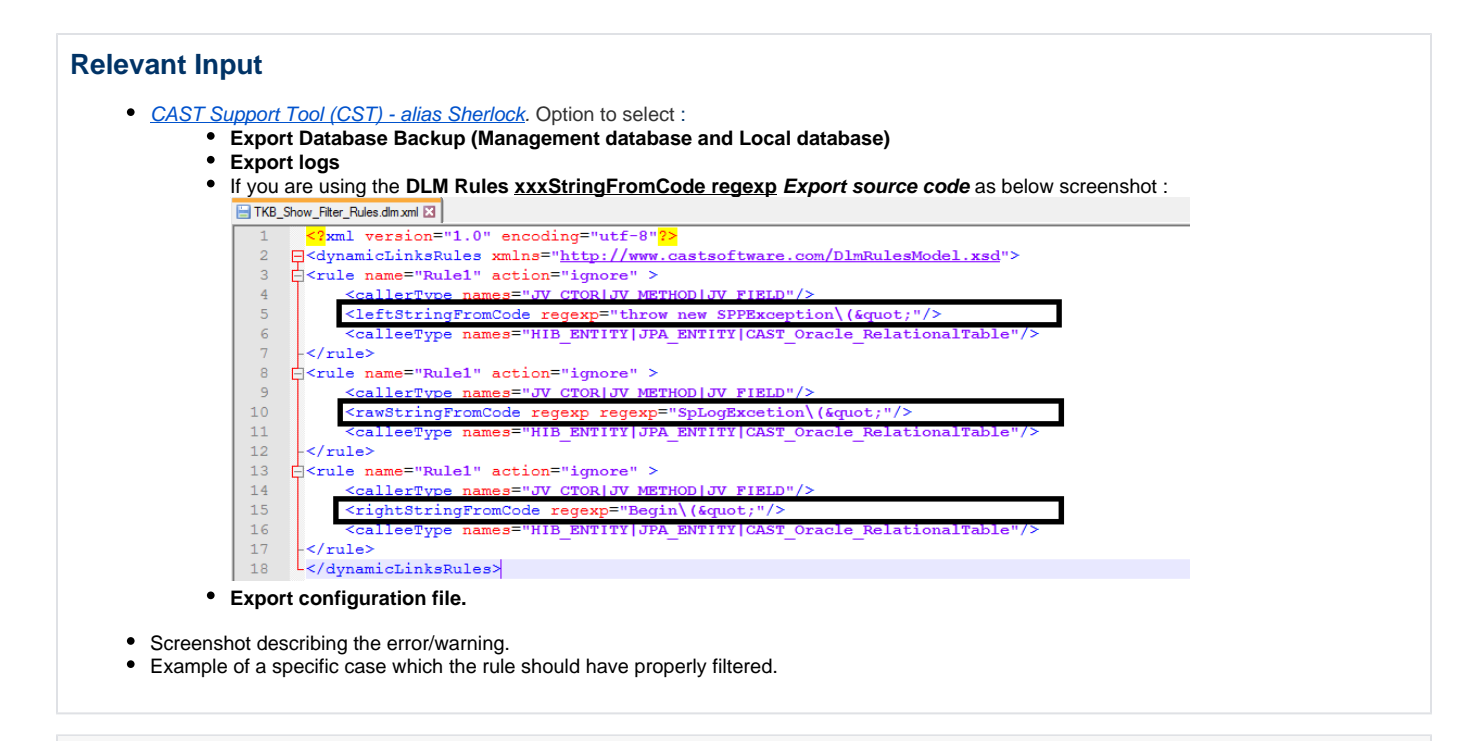

## **Notes/comments**

**Related Pages**